<span id="page-0-0"></span>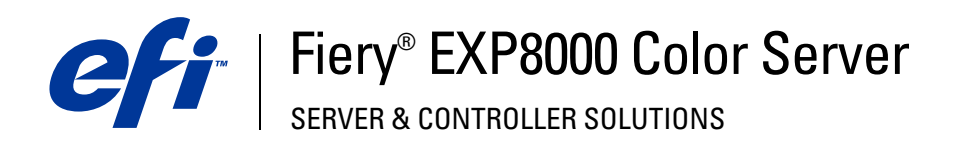

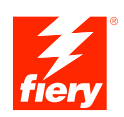

**Welkom**

©2005 Electronics for Imaging, Inc. De informatie in deze publicatie wordt beschermd volgens de *Kennisgevingen* voor dit product.

45049600 24 augustus 2005

# **WELKOM**

In dit *Welkom*-document vindt u een overzicht van de systeemvereisten, alsmede informatie over het instellen van de Fiery EXP8000 Color Server, zodat u direct aan de slag kunt. Hier worden de eerste taken beschreven die u moet uitvoeren en wordt u verwezen naar de secties in de gebruikersdocumentatie die deze procedures in detail beschrijven. Dit document beschrijft ook de gebruikershandleidingen op de DVD met gebruikerssoftware en documentatie en instructies voor het afdrukken hiervan.

Dit document gaat ervan uit dat u de componenten van de digitale pers al hebt geïnstalleerd. Details over de digitale pers, het netwerk, externe computers, softwaretoepassingen en Microsoft Windows vallen buiten het bestek van dit document.

# **Terminologie en conventies**

Dit document gebruikt de volgende terminologie en conventies.

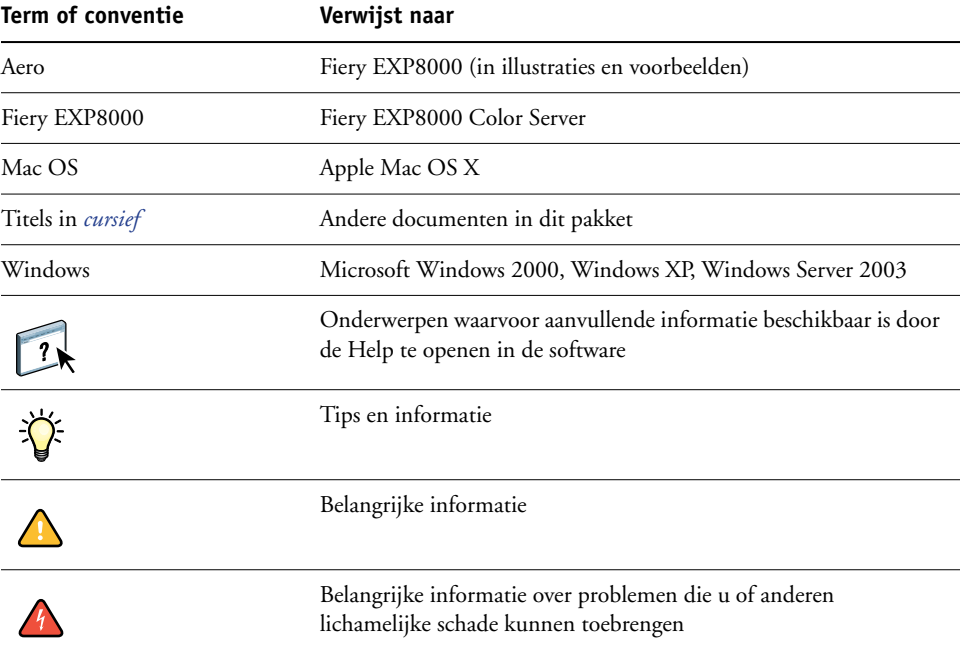

## **Over de documentatie**

Dit document maakt deel uit van een documentatieset voor gebruikers en systeembeheerders van de Fiery EXP8000. De documenten staan op de DVD met gebruikerssoftware en documentatie en hebben de indeling PDF (Portable Document Format). Deze bestanden kunnen on line worden bekeken of afgedrukt met Adobe Reader. Wanneer u ze on line bekijkt, bevatten deze bestanden koppelingen en kruisverwijzingen waarmee u snel en eenvoudig de nodige informatie vindt. Gebruik de meest recente versie van Reader om de geavanceerde zoekmogelijkheden te benutten. Zie ["Adobe Reader installeren en gebruiken"](#page-4-0) op [pagina 5](#page-4-0) voor meer informatie.

De documentatieset voor uw Fiery EXP8000 bestaat uit de volgende onderdelen:

- *Setupgids voor de afdrukserver* geeft een grafisch overzicht van de minimale installatievereisten die nodig zijn opdat de Fiery EXP8000 op uw netwerk zou werken.
- *Welkom* bevat een inleiding tot de Fiery EXP8000 en de gebruikersdocumentatie.
- In *[Configuratie en instellingen](#page-0-0)* vindt u informatie over de configuratie en het beheer van de Fiery EXP8000 voor de ondersteunde platforms en netwerkomgevingen. Ook bevat deze handleiding richtlijnen voor het leveren van afdrukservices aan gebruikers.
- In *[Afdrukken uit Windows](#page-0-0)* en *[Afdrukken uit Mac OS](#page-0-0)* wordt beschreven hoe u de printerstuurprogramma's kunt installeren op Windows- en Mac OS-computers, afdrukverbindingen kunt instellen voor verschillende netwerken en kunt beginnen met afdrukken vanaf de computer van gebruikers. In elk document worden tevens de installatie en het gebruik beschreven van hulpprogramma's voor het afdrukken, zoals Job Monitor en Printer Delete Utility.
- *[Afdrukopties](#page-0-0)* biedt informatie over afdrukopties voor de Fiery EXP8000. Dit document beschrijft de afdrukopties en functies waartoe u toegang hebt vanuit het printerstuurprogramma, vervangende taakinstellingen in Command WorkStation en taakeigenschappen voor Hot Folders.
- In *[Hulpprogramma's](#page-0-0)* wordt beschreven hoe u de hulpprogramma's op de DVD met gebruikerssoftware en documentatie kunt installeren, configureren en gebruiken.
- In *[Afdrukken in kleur](#page-0-0)* wordt uitgelegd hoe u kleurenafdrukken kunt beheren op de Fiery EXP8000. Dit document bevat informatie over ColorWise Pro Tools, het kalibreren van het Fiery EXP8000 en het instellen van ColorWise-afdrukopties op Windows- en Mac OS-computers.
- In het *[Graphic Arts Package](#page-0-0)* komen de specifieke behoeften en vereisten van grafisch specialisten en handelsdrukkerijen aan bod.
- *[Fiery-kleurenreferentie](#page-0-0)* biedt een overzicht van concepten en werkstromen op het gebied van kleurbeheer en een beschrijving van de wijze waarop kleurbeheer moet worden uitgevoerd vanuit verschillende toepassingen.
- In *[Voorbeelden van workflows](#page-0-0)* worden complexe afdrukscenario's beschreven en wordt verwezen naar relevante informatie in de documentatieset.
- *[Variabele gegevens afdrukken](#page-0-0)* vormt een aanvulling op de informatie in *[Voorbeelden van](#page-0-0)  [workflows](#page-0-0)* met verwijzingsinformatie over het afdrukken met variabele gegevens (VDP). Dit document biedt een overzicht van FreeForm en het instellen van FreeForm-opties.
- De *[Verklarende woordenlijst](#page-0-0)* geeft definities van veel gebruikte kleurconcepten, afdruktoepassingen en afdruktermen die worden gebruikt in de documentatieset.
- In de *Versienotities voor de klant* vindt u actuele productinformatie en tijdelijke oplossingen voor bepaalde problemen die kunnen optreden.

# **Over Help**

 $\overline{\mathbf{?}}$ 

De meeste gebruikerssoftware, hulpprogramma's en printerstuurprogramma's bevatten helptekst die toegankelijk is via de help-knoppen of de menu's van de belangrijkste werkbalken. Help beschrijft uitvoerige procedures over het gebruik van de toepassing en geeft in sommige gevallen bijkomende details. De documentatie verwijst naar de Help voor meer informatie als deze beschikbaar is.

## <span id="page-4-0"></span>**Adobe Reader installeren en gebruiken**

Voor uw gemak staat de huidige versie van Adobe Reader voor Windows en Mac OS X op de DVD met gebruikerssoftware en documentatie. Deze versie biedt verbeterde mogelijkheden waarmee u op basis van regels kunt zoeken in de volledige documentatieset. Wij raden u sterk aan deze versie van Reader te installeren zodat u deze mogelijkheden kunt benutten, tenzij u reeds een evenwaardige versie van Adobe Acrobat hebt geïnstalleerd.

#### **ADOBE READER INSTALLEREN**

- **1 Plaats de DVD met gebruikerssoftware en documentatie in het DVD-station van uw computer.**
- **2 Dubbelklik op het DVD-pictogram.**
- **3 Open de map met Adobe Reader.**
- **4 Open de map voor uw platform en dubbelklik op het installatiebestand in die map (.exe voor Windows, .dmg voor Mac OS X).**
- **5 Volg de installatie-instructies op het scherm.**

## **Werken met Adobe Reader**

U kunt met Reader of Acrobat de PDF-bestanden op de DVD met gebruikerssoftware en documentatie bekijken of afdrukken. Zodra u Reader hebt geïnstalleerd, kunt u dubbelklikken op een bestand met een PDF-pictogram om het bestand te openen. De versie van Reader op de DVD met gebruikerssoftware en documentatie heeft een geavanceerde zoekmogelijkheid. U kunt zoeken naar een woord of zin in de volledige documentatie van de Fiery EXP8000 door alle documenten in een specifieke taalmap op de DVD met gebruikerssoftware en documentatie te onderzoeken. Zie de on line help van de toepassing voor informatie over het gebruik van deze en andere functies van Reader.

**OPMERKING:** U kunt de gebruikersdocumentatie bekijken vanaf de DVD of de gewenste taalmap naar uw desktop kopiëren. Als u de bestanden naar uw computer kopieert, bewaart u alle bestanden in de taalmap. Wijzig de naam van de bestanden niet. De kruisverwijzingen zouden dan niet correct werken.

# **Systeemvereisten voor gebruikerscomputers**

Als u de gebruikerssoftware van de Fiery EXP8000 wilt installeren op een Windows- of een Mac OS-computer, moet de computer zijn uitgerust met een ingebouwd of extern dvd-romstation of via een netwerk de gebruikerssoftware van de Fiery EXP8000 kunnen downloaden. In de onderstaande tabel ziet u de minimale systeemvereisten.

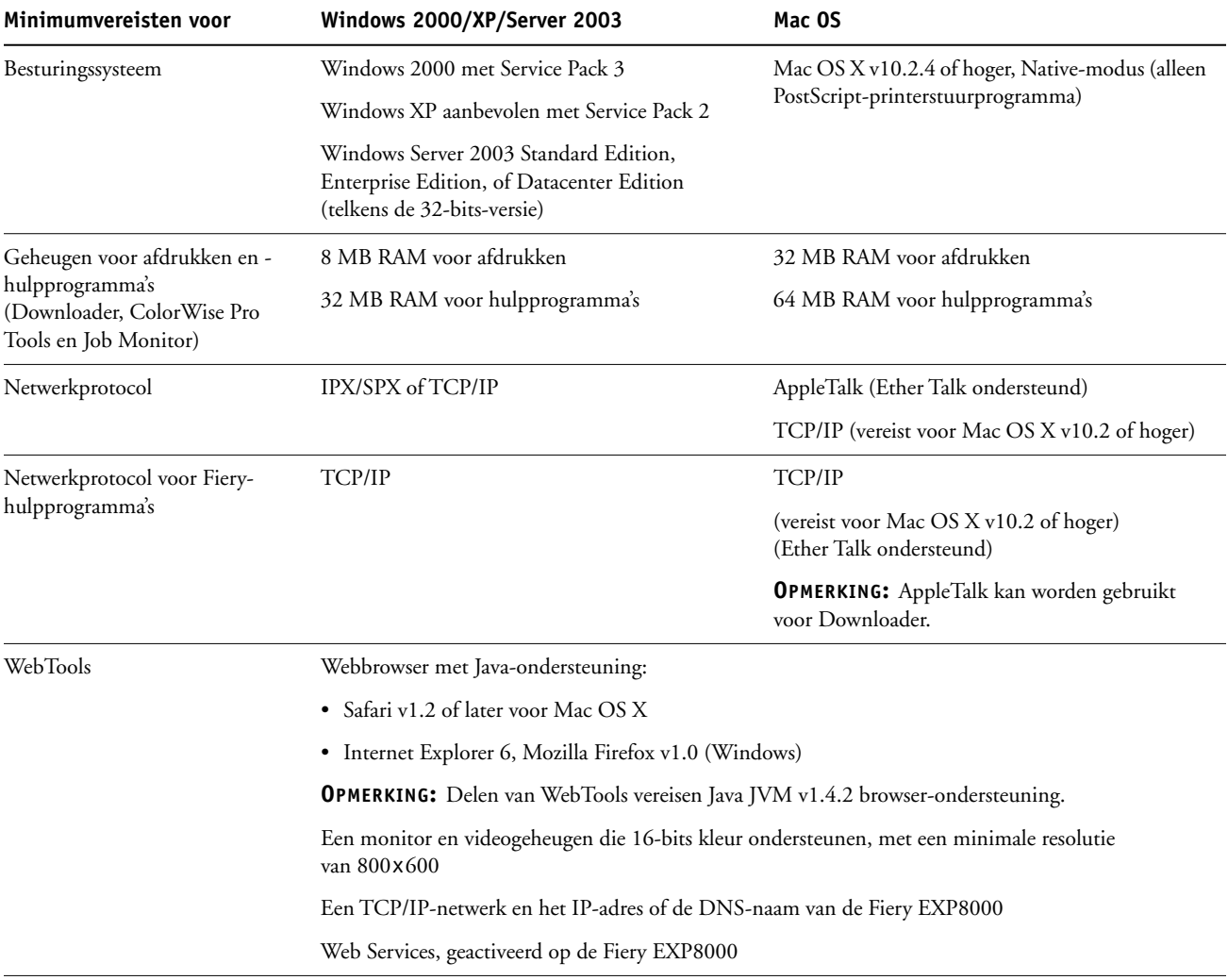

Command WorkStation Een Windows-computer met een Pentium-

Minimumvereisten voor **Windows 2000/XP/Server 2003** 

processor van 200 MHz of meer

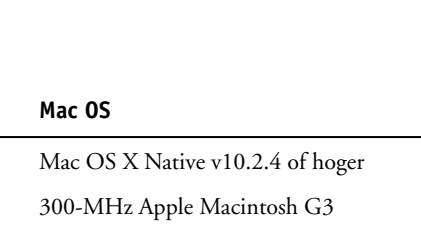

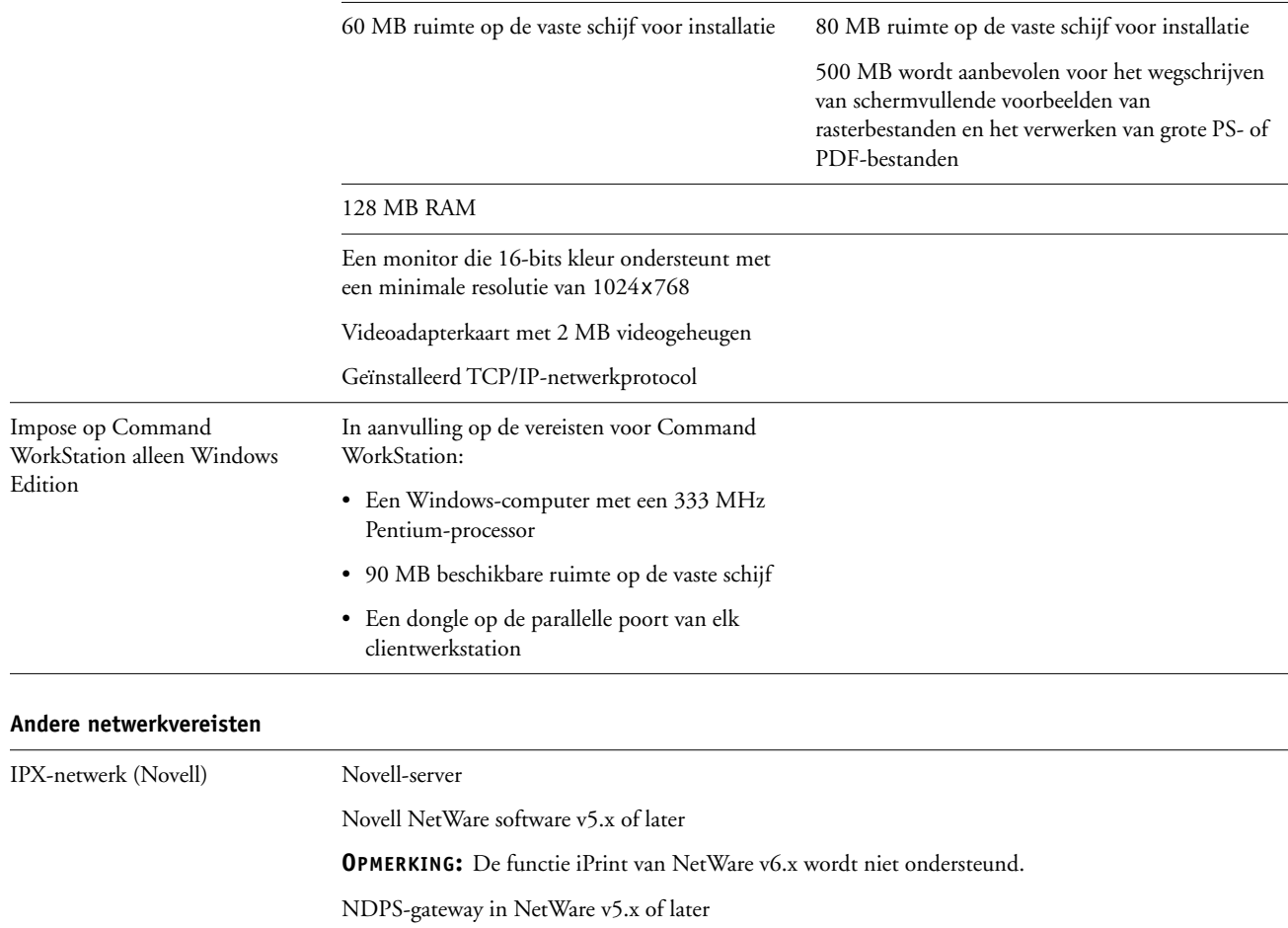

Ondersteuning voor Ethernet SNAP-, Ethernet II-, Ethernet 802.3 of Ethernet 802.3-frametypen

# **Voorbereiding voor afdrukken**

Als u de Fiery EXP8000 wilt instellen voor het uitvoeren van afdruktaken moet u het volgende doen:

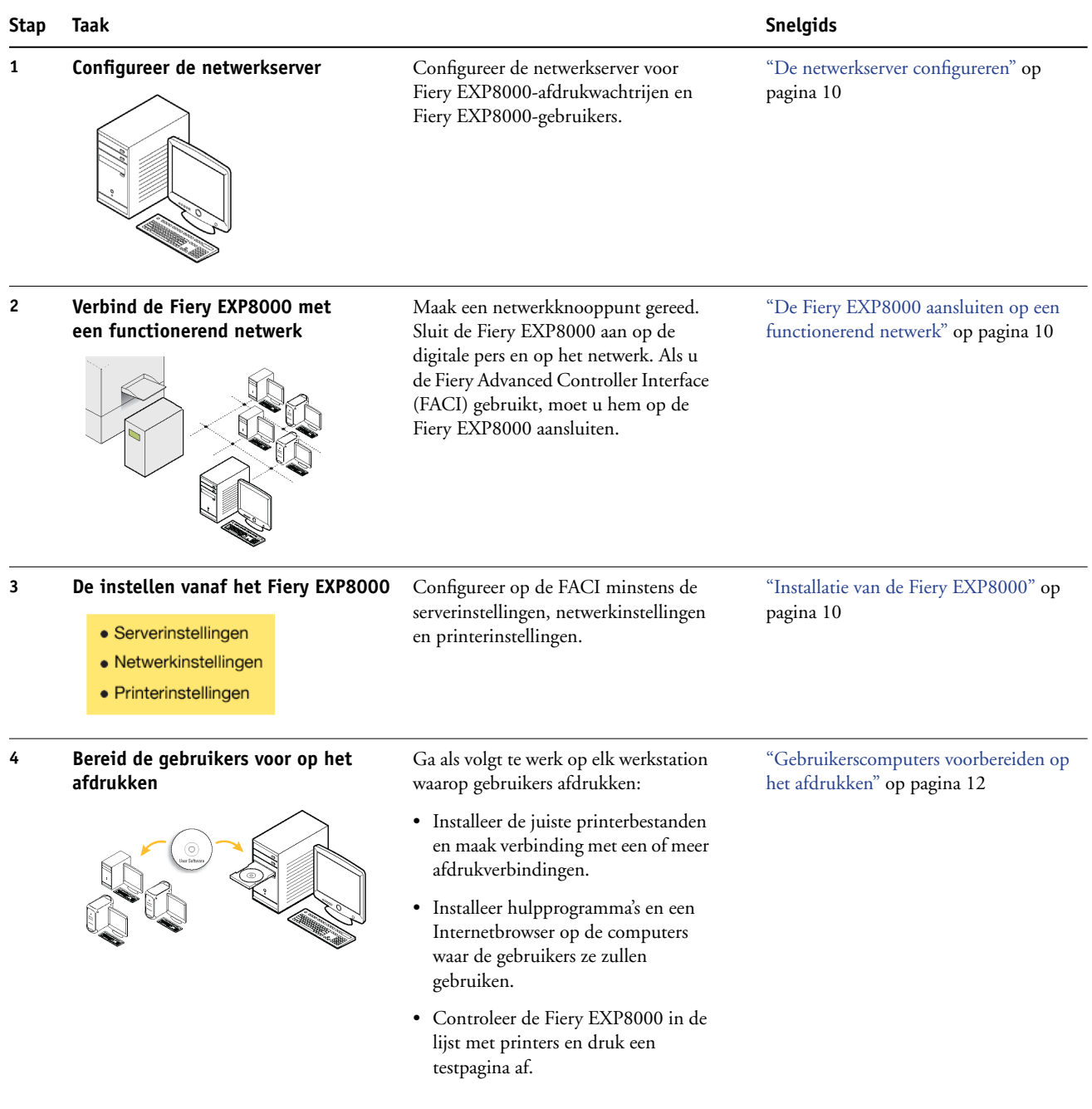

De Fiery EXP8000 is nu beschikbaar op het netwerk en klaar om af te drukken.

## <span id="page-9-0"></span>**De netwerkserver configureren**

Als u een netwerkserver nodig hebt, moet u deze server zodanig configureren dat gebruikers de Fiery EXP8000 kunnen gebruiken als netwerkprinter voordat u netwerkinstellingen voor de Fiery EXP8000 configureert in Setup. Zie *Configuratie en instellingen* voor meer informatie.

### <span id="page-9-1"></span>**De Fiery EXP8000 aansluiten op een functionerend netwerk**

Wanneer u de Fiery EXP8000 toevoegt aan een netwerk, wordt ervan uitgegaan dat een netwerkbeheerder al een netwerkkabelsysteem heeft geïnstalleerd en werkstations en servers met elkaar heeft verbonden.

#### **DE FIERY EXP8000 AANSLUITEN OP EEN NETWERK**

- **1 Maak een netwerkknooppunt voor de Fiery EXP8000.**
- **2 Sluit de Fiery EXP8000 aan op de digitale pers.**
- **3 Sluit de netwerkkabel aan op de netwerkaansluiting van de Fiery EXP8000.**

Zie *Configuratie en instellingen* voor meer informatie.

**4 Druk een testpagina af om te controleren of de digitale pers normaal functioneert.**

Zie *Configuratie en instellingen* voor meer informatie.

### <span id="page-9-2"></span>**Installatie van de Fiery EXP8000**

In de Setup configureert u de Fiery EXP8000 voor communicatie met andere apparaten en voor het beheer van afdruktaken. U moet dit installatieprogramma uitvoeren wanneer u de Fiery EXP8000 voor de eerste keer inschakelt nadat u nieuwe systeemsoftware hebt geladen of wanneer de serversoftware opnieuw is geïnstalleerd.

**OPMERKING:** Het uitvoeren van Setup vanaf het bedieningspaneel wordt niet ondersteund. Gebruik in plaats daarvan de lokale Setup of Setup op afstand. Zie *[Configuratie en instellingen](#page-0-0)* voor meer informatie.

Configureer de Setup-menu's in de onderstaande volgorde:

**Serverinstellingen** bepaalt de systeemopties.

**Netwerkinstellingen** bepaalt alle actieve netwerksystemen te specificeren die afdruktaken naar de Fiery EXP8000 verzenden.

**Printerinstellingen** bepaalt hoe afdruktaken en wachtrijen worden beheerd.

Dit is de minimale configuratie die is vereist om uw gebruikers in staat te stellen met de Fiery EXP8000 te gaan werken. Als u netwerkinstellingen wilt configureren in de Setup, hebt u een actieve netwerkverbinding nodig, zodat de Fiery EXP8000 op het netwerk kan zoeken naar zones, servers en wachtrijen op servers.

**DE CONFIGURATIE VAN DE FIERY EXP8000 VOORBEREIDEN**

- **1 Zorg ervoor dat het netwerk geïnstalleerd en actief is.**
- **2 Druk een testpagina van de digitale pers af om te controleren of de digitale pers normaal functioneert.**
- **3 Schakel de digitale pers uit en sluit de interfacekabels van de digitale pers aan op de Fiery EXP8000.**
- **4 Controleer de verbinding door de Fiery EXP8000 opnieuw op te starten en een testpagina af te drukken vanuit Command WorkStation.**

Het bedieningspaneel van de Fiery EXP8000 wordt niet ondersteund. U kunt een testpagina afdrukken vanaf Command WorkStation als u verbonden bent met de Fiery EXP8000. Hiervoor kiest u de optie Pagina's afdrukken in het menu Server in het venster Actieve taken.

- **5 Zorg ervoor dat zowel de digitale pers als de Fiery EXP8000 is uitgeschakeld en sluit de netwerkkabel aan op de Fiery EXP8000.**
- **6 Zet de digitale pers en de Fiery EXP8000 aan.**

**DE CONFIGURATIEPAGINA AFDRUKKEN VANAF COMMAND WORKSTATION**

- **1 Kies in Command WorkStation de optie Pagina's afdrukken in het menu Server.**
- **2 Klik op Setup.**
- **3 Klik op Afdrukken.**

## <span id="page-11-0"></span>**Gebruikerscomputers voorbereiden op het afdrukken**

Voordat u kunt afdrukken met de Fiery EXP8000, moet u de vereiste softwareprinterbestanden voor de Fiery EXP8000 installeren vanaf de DVD met gebruikerssoftware en documentatie en de werkstations van gebruikers via het netwerk aansluiten op de Fiery EXP8000.

#### **Windows-computers**

Voor het configureren van de afdrukinstellingen voor de ondersteunde Windowsbesturingssystemen doet u het volgende:

- Installeer de printerstuurprogramma's en de bijbehorende printerstuurprogrammabestanden.
- Configureer de installeerbare afdrukopties.
- Configureer de afdrukverbinding tussen de client en de Fiery EXP8000.

Zie *[Afdrukken uit Windows](#page-0-0)* voor meer informatie.

#### **Mac OS-computers**

Voor het configureren van de afdrukinstellingen op een Mac OS-computer doet u het volgende:

- Installeer het printerstuurprogramma en de PPD-bestanden.
- Configureer de Fiery EXP8000 in de Kiezer (Mac OS X Classic) of Afdrukbeheer (Mac OS X).
- Configureer de installeerbare afdrukopties.

Meer informatie vindt u in *[Afdrukken uit Mac OS](#page-0-0)*.

*[Hulpprogramma's](#page-0-0)* bevat instructies voor zowel Windows- als Mac OS-computers met betrekking tot de volgende onderwerpen:

- Fiery-hulpprogramma's installeren.
- De verbinding voor de Fiery-hulpprogramma's configureren.
- Fiery-hulpprogramma's gebruiken.
- De printer- en schermlettertypen installeren (alleen Mac OS).

## **Afsluiten en rebooten van de Fiery EXP8000**

Mogelijk moet u de Fiery EXP8000 afsluiten voor onderhoud. Als u dat doet, wordt de netwerktoegang naar de digitale pers onderbroken. Sluit de Fiery EXP8000 af voordat u kabels verbindt met of loskoppelt van de Fiery EXP8000 om onderhoud uit te voeren.

Start de Fiery EXP8000 indien nodig opnieuw op. Als u de Fiery EXP8000 opnieuw opstart via FieryBar, wordt de systeemsoftware van de Fiery EXP8000 opnieuw ingesteld zonder dat het systeem volledig opnieuw wordt opgestart. Als u de Fiery EXP8000 opnieuw opstart vanaf het Windows-menu Start, wordt een volledige nieuwe start uitgevoerd.

#### **DE FIERY EXP8000 AFSLUITEN**

**1 Zorg dat de Fiery EXP8000 niet bezig is met het ontvangen, verwerken of afdrukken van bestanden.**

Wacht tot er in het venster Actieve taken van Command WorkStation geen taken meer worden weergegeven die bezig zijn met verwerken of afdrukken, of tot Niet-actief verschijnt op FieryBar in de zones Verwerken en Afdrukken.

Als de verwerking voltooid is, moet u ten minste vijf seconden wachten tot het systeem de status Niet-actief bereikt. Pas daarna kunt u met de afsluitprocedure beginnen.

**OPMERKING:** Breng de netwerkbeheerder op de hoogte voordat u de Fiery EXP8000 verwijdert uit het netwerk.

**2 Sluit de digitale pers af en schakel deze uit.** 

Zie de documentatie bij de digitale pers voor nadere instructies.

- **3 Sluit alle actieve toepassingen af, met uitzondering van FieryBar.**
- **4 Kies de optie Afsluiten in het Windows-menu Start.**
- **5 Selecteer de opdracht Afsluiten en klik op OK.**

Zorg, voordat u interne onderdelen aanraakt, dat alle kabels aan de achterzijde van de Fiery EXP8000 zijn losgekoppeld.

#### **DE FIERY EXP8000 OPNIEUW STARTEN**

**1 Zorg dat de Fiery EXP8000 niet bezig is met het ontvangen, verwerken of afdrukken van bestanden.**

Wacht tot er in het venster Actieve taken van Command WorkStation geen taken meer worden weergegeven die bezig zijn met verwerken of afdrukken, of tot Niet-actief verschijnt op FieryBar in de zones Verwerken en Afdrukken.

**2 Sluit de digitale pers af en schakel deze uit.**

Zie de documentatie van de digitale pers voor nadere instructies.

- **3 Sluit alle actieve toepassingen af, met uitzondering van FieryBar.**
- **4 Klik met de rechtermuisknop op FieryBar en kies Fiery opnieuw opstarten in het menu dat wordt weergegeven.**

Er verschijnt een bevestigingsbericht.

**5 Klik op OK.**

Wacht tot de serversoftware van de Fiery EXP8000 wordt afgesloten en opnieuw wordt opgestart. Mogelijk moet u één minuut of langer wachten. Tijdens het opnieuw opstarten van de server wordt in FieryBar de status Afgesloten weergegeven.

**6 Zet de digitale pers aan.**

Zie de documentatie bij de digitale pers voor nadere instructies.

# **Minimumvereisten voor de installatie van de Fiery EXP8000**

Zorg voor genoeg ruimte naast de digitale pers voor de installatie van de Fiery EXP8000 op uw locatie. Zoals in de volgende illustratie te zien is, hebt u minstens 20 cm ruimte nodig aan de achterzijde en aan beide zijkanten van de Fiery EXP8000.

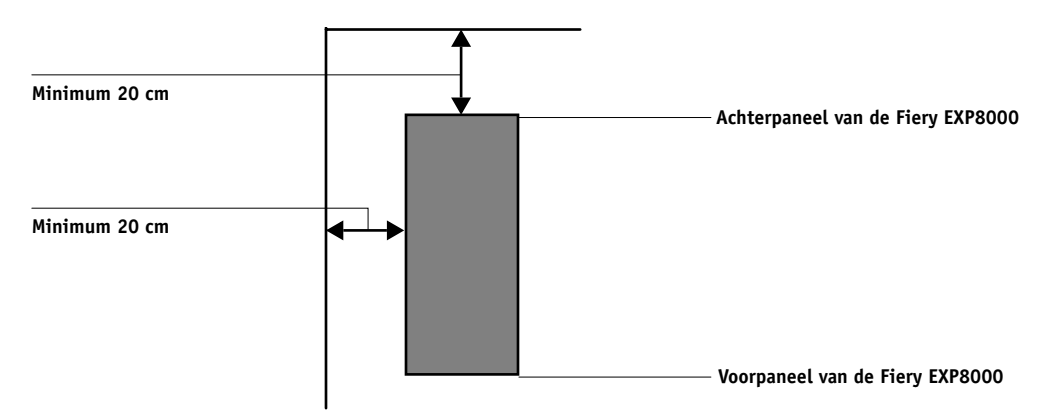

# **Veiligheidsvoorschriften**

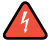

Het weergavescherm van de Fiery EXP8000 is een LCD-scherm (Liquid Crystal Display) dat is gemaakt van glas en dus breekbaar is. Behandel dit scherm daarom altijd zeer voorzichtig, zodat het glas niet barst of breekt.

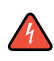

Als het glas van het weergavescherm breekt en de vloeistof wegloopt, mag u deze niet inademen, inslikken of aanraken. Als de vloeistof op uw lichaam of kleding komt, moet u ze direct verwijderen met water en zeep.

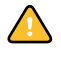

Oefen geen bovenmatige druk uit op het paneel. Als u dat wel doet, verandert de kleur van het scherm.

## **Het weergavescherm van de Fiery EXP8000 schoonmaken**

U kunt het weergavescherm van de Fiery EXP8000 schoonmaken met een zachte doek, licht bevochtigd met isopropylalcohol of ethylalcohol. Gebruik nooit water of keton. Hierdoor kan het weergavescherm namelijk permanent worden beschadigd.